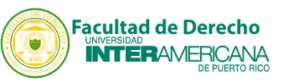

Acceda al portal Inter Web a través de nuestra página (**<http://www.derecho.inter.edu/>**) *Access the Inter Web portal through our website:* (**<http://www.derecho.inter.edu/>**)

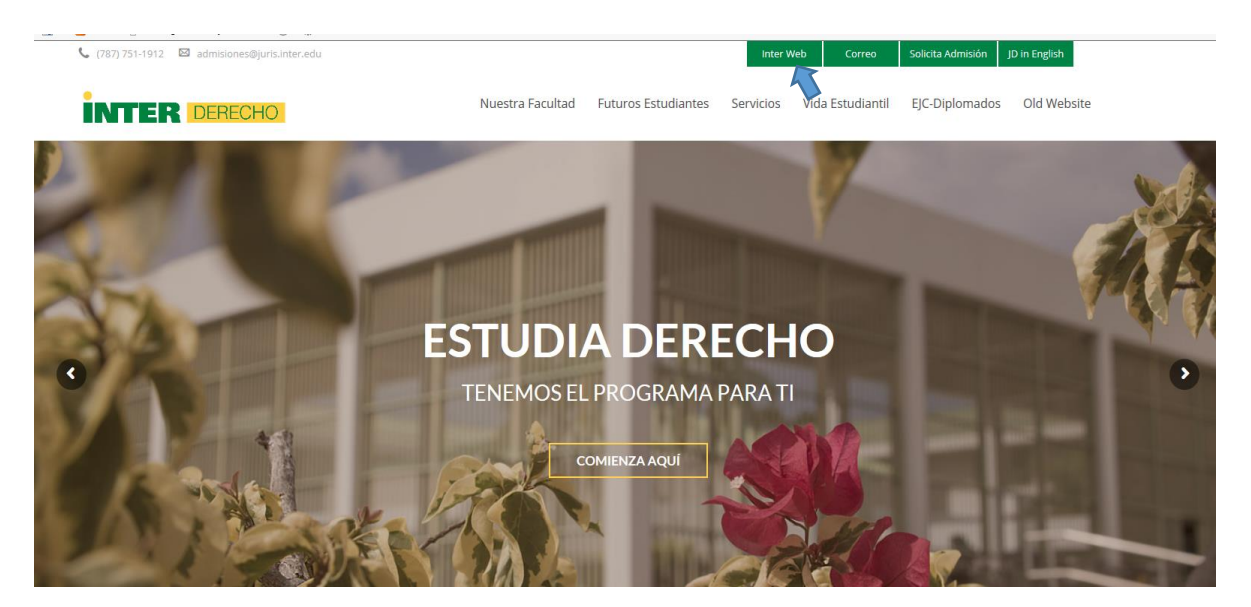

O visite directamente el enlace (**[https://ssb.ec.inter.edu/PROD/twbkwbis.P\\_WWWLogin\)](https://ssb.ec.inter.edu/PROD/twbkwbis.P_WWWLogin)** *Or visit* (**[https://ssb.ec.inter.edu/PROD/twbkwbis.P\\_WWWLogin](https://ssb.ec.inter.edu/PROD/twbkwbis.P_WWWLogin)**)

HELP EXIT

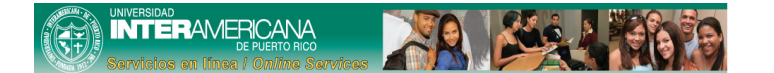

Acceso a Inter Web - User Login

1 La Universidad Interamericana de Puerto Rico le ofrece una variedad de servicios a través de Inter Web con acceso a un área de información segura Para ingresar a Inter WEB:

- 
- J. Bu Universidad Interamentana de vierto vico le orrece una vaneaa de servicios a través de *inter vieo* con acceso a un area de interamentants de vierte de la contrasta de la contrasta de la contrasta de la contrasta de
- 
- 
- 
- 

Al conectarse entrando su código de usuario y su contraseña (PIN) usted acepta la responsabilidad y la obligación económica de cualquier transacción registrada en<br>Su expediente y constituye su consentimiento a las mismas y de ellas.

\* Si necesita cambiar su contraseña éstos son los requisitos mínimos que tiene que cumplir para que su contraseña sea segura:

- 
- 1. Longitud de seis (6) a quince (15) caracteres alfanuméricos.<br>2. No asignar caracteres especiales (\*,8,1).<br>3. Contener al menos una letra (mayúscula o minúscula, Aa-Zz),<br>4. Contener al menos un número, cero (0) al nueve

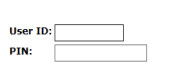

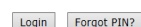

**RELEASE: 8.8.3** 

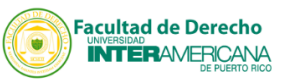

Escriba su *"User ID"* (número de estudiante) y *"PIN". Type your "USER ID" (Student identification number) and "PIN".*

> \*Su *"PIN"* es su fecha de nacimiento en el siguiente formato: **mmddaa**. Ejemplo: Si nació el 3 de enero de 1975, escriba **010375** (sin espacios) y pulse *"Login".*

*Your "PIN" is your date of birth in the following format: mmddyy. For example: If you were born on January 3, 1975, type 010375 (without spaces) and click "Login".* 

Acceso a Inter Web - User Login

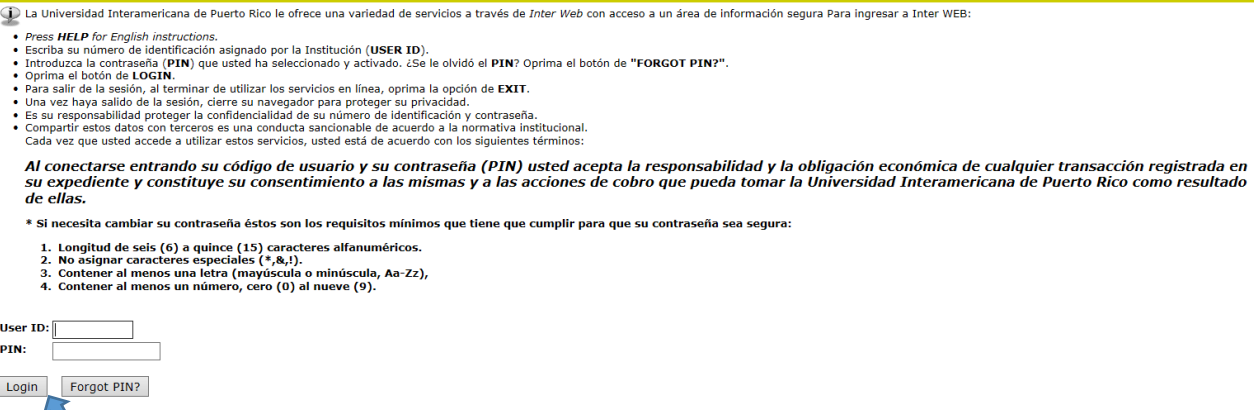

 Si está accediendo por primera vez o expiró su PIN, el sistema le pedirá que escriba su *"PIN"* nuevamente y lo confirme. Luego, pulse *"LOGIN".*

*If you are accessing for the first time, the system will ask you to write and confirm your "PIN" and then click "LOGIN".*

Login Verification Change PIN

Su acceso ha sido desactivado. Favor de comunicarse con la siguiente Oficina para reactivar su cuenta:<br>• si usted es un miembro de la facultad, un estudiante o un empleado de un recinto, comuníquese con la Oficina de Regi

· si usted es un empleado de la Oficina Central, con la Oficina de Recursos Humanos Institucional. Your Web access has been disabled. Please contact the following Office for information about your account:

- · if you are a faculty member, a tudent, or an employee at a campus, contact the corresponding campus Registrar's Office;
- · if you are a Systemic Central Office employee, contact the Institutional Human Resources Office.

**O** Your PIN has expired. Please change it now.

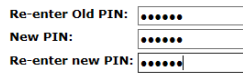

Login Last web ccess on 26 Nov, 2018 04:44 pm

**RELEASE: 8.8.3** 

© 2018 Ellucian Company L.P. and its affiliates.

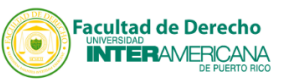

En la siguiente pantalla, seleccione *"Servicios Estudiantiles". On the next screen, select "Student Services".*

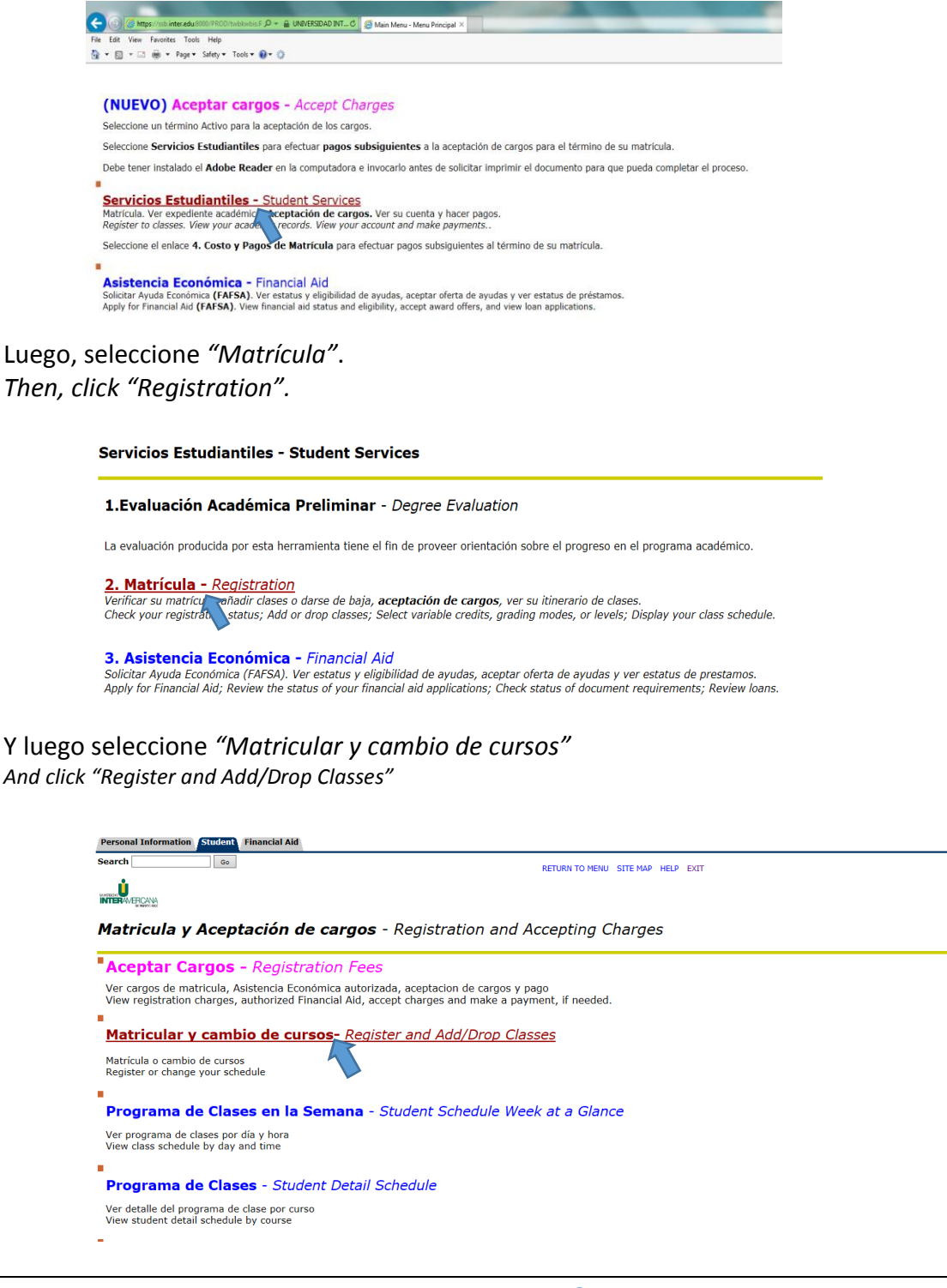

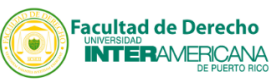

En *"Select a Term",* seleccione el término académico para los cursos a matricular: por ejemplo, **JAN-MAY LAW 2019**. Luego, seleccione *"Submit".* Repite el proceso para cada término a registrar.

*Choose the option "Select a Term", for each term you wish to register courses. For example: JAN-MAY LAW 2019. Then click "Submit". Repeat this process for each term.*

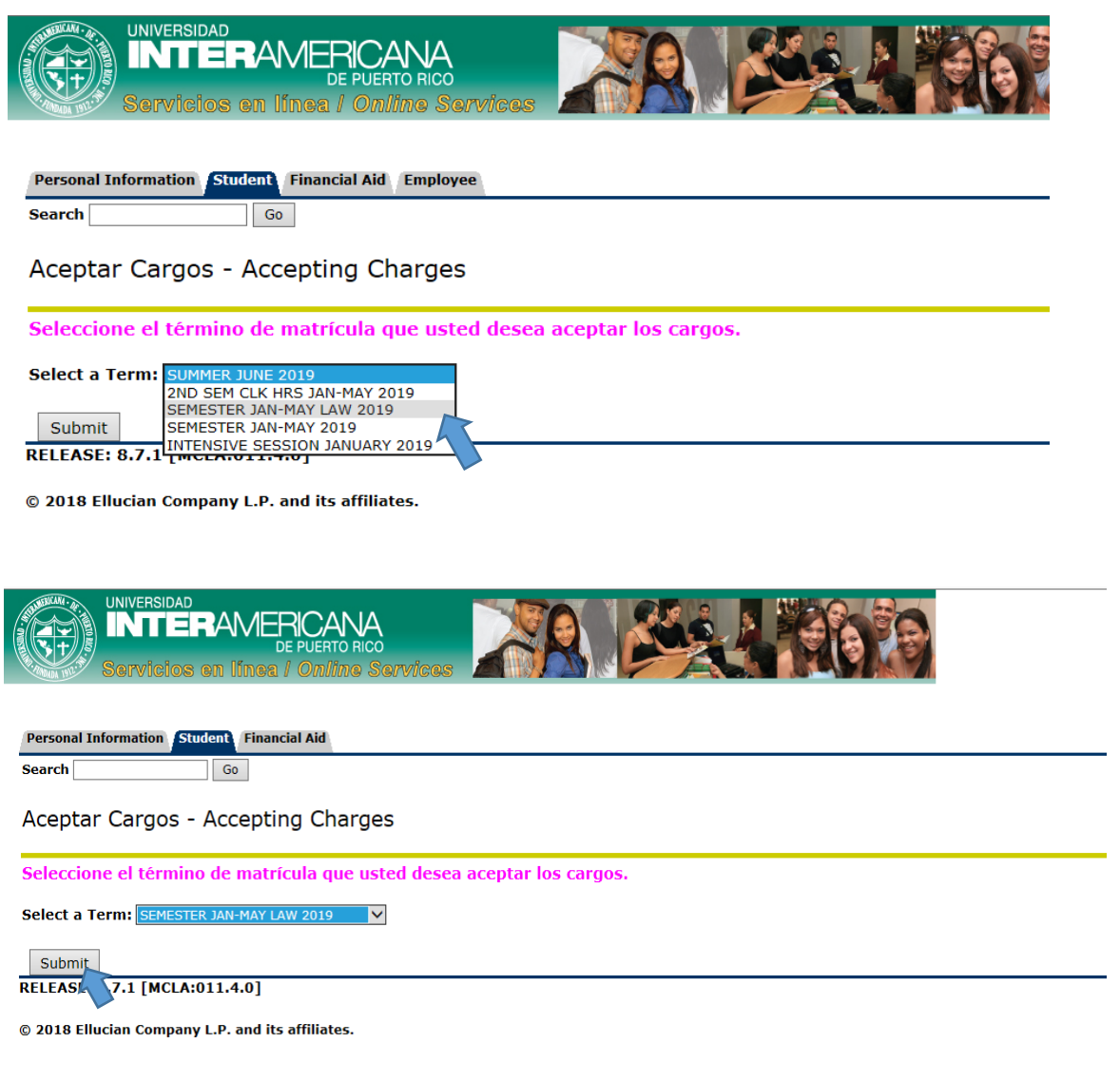

 Recuerda que si seleccionas el término académico incorrecto, el sistema indicará que no tienes *Time Ticket* y no podrás registrar tus cursos. *Remember that if you select the wrong academic term, the system will indicate that you do not have a Time Ticket and you will not be able to register your courses.*

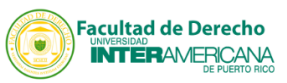

Si aún no es el momento de hacer matrícula, aparecerá un mensaje similar a este (*"Time Ticket"*)*: If it is not time to enroll yet, a message similar to this one will appear:*

# YOU MAY REGISTER DURING THE FOLLOWING TIME From Begin Time to End time 24 NOV, 2018 09:00 p.m. 06 JAN, 2019 11:59 p.m.

Si ya es momento de hacer matrícula escriba en los espacios correspondientes en *"Añadir o dar de baja cursos"* la numeración de los cursos que interesa (CRNs).

*If it is time to enroll, select, "Add/Drop Classes" to begin your registration process. Type the course reference numbers (CRNs) of the courses you are interested* 

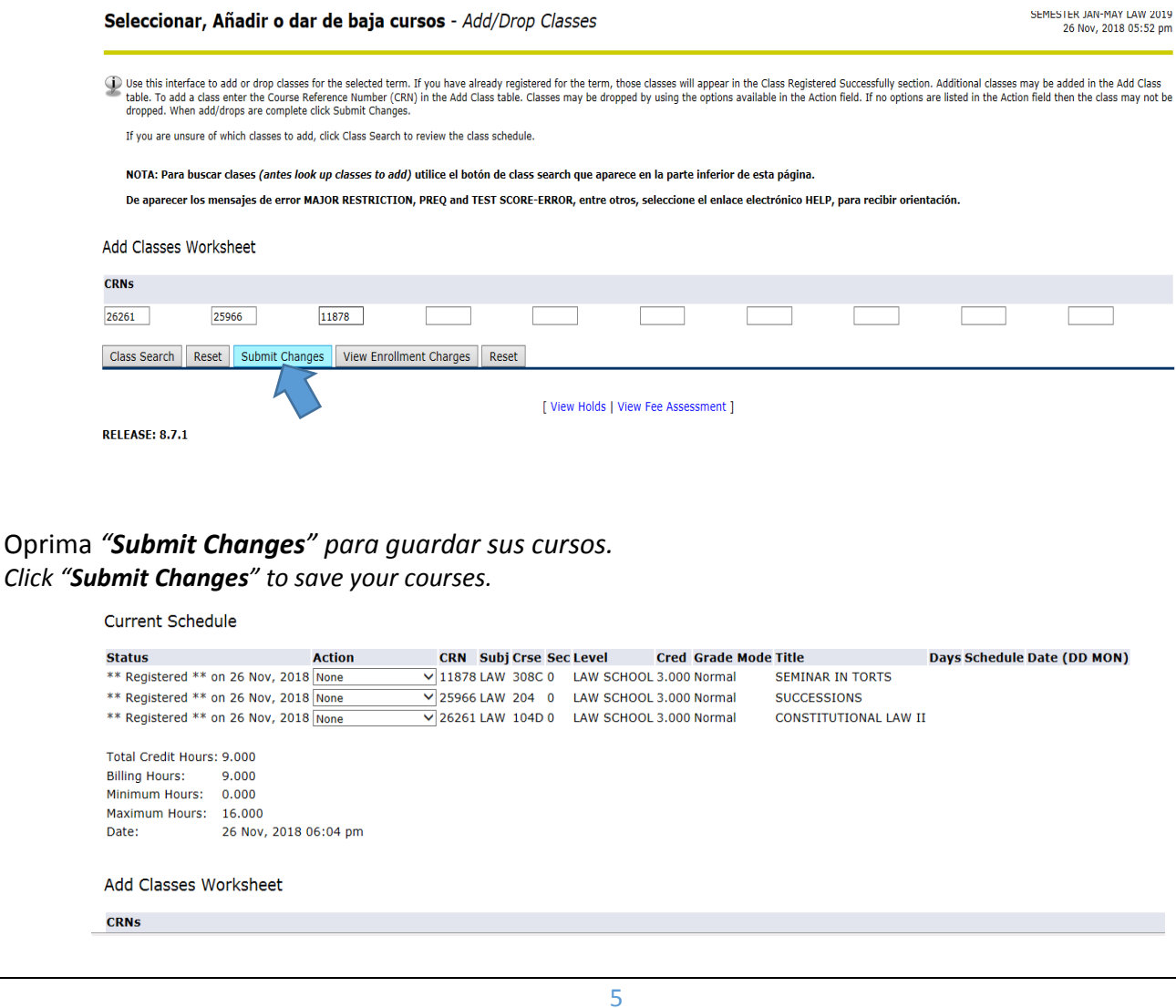

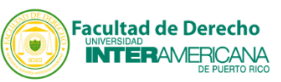

Si va a realizar cambios a su programa de clases, seleccione WEB DROP/DELETE en "*Action"*. Luego, seleccione el curso que desea añadir siguiendo los pasos anteriores o realizando un *"Class Search".*

*If you are going to make changes to your class program slect WEB DROP/DELETE in the "Action" part. Then, select the course you want to add by following the steps above or by doing a "Class Search".*

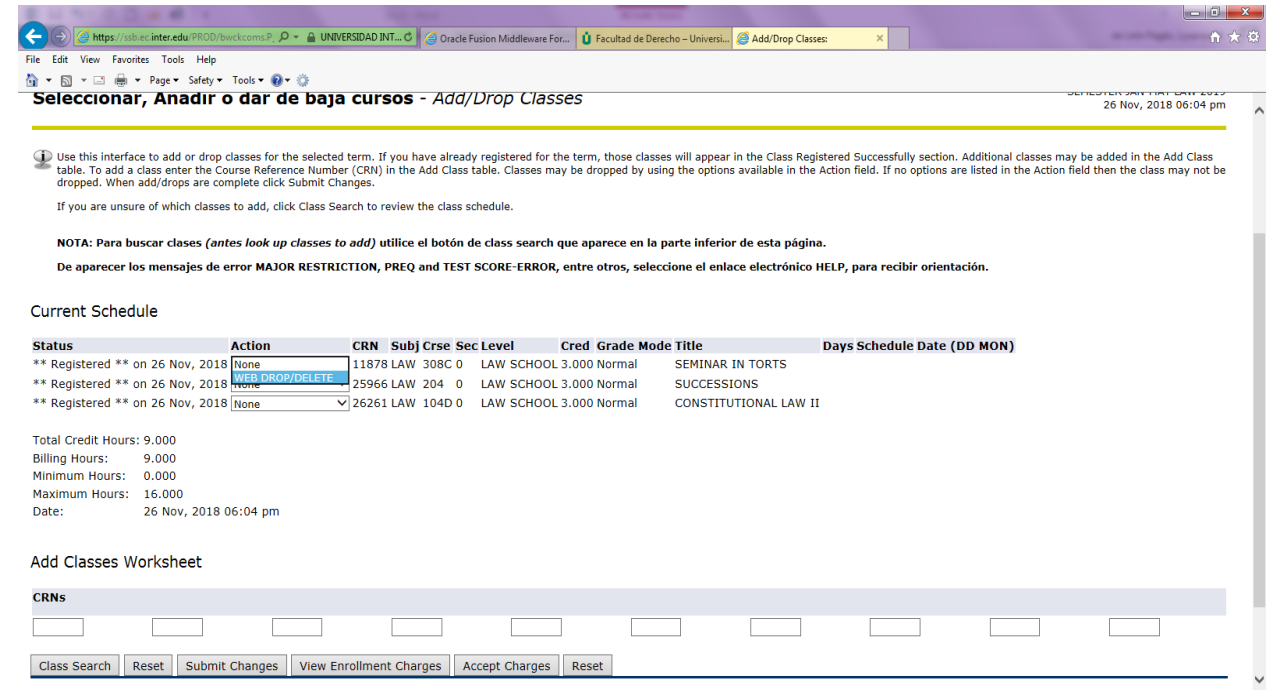

Imprima su programa de clases.

*Print your course registration.* 

Acepte los cargos correspondientes a su matrícula por la web o visite la oficina de Recaudaciones. *Accept charges trough the web or Visit the Bursar's Office.*

Recuerde salir de la página para proteger su privacidad. *Remember to completely exit the browser to protect your privacy.*

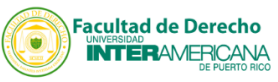

#### **Posibles errores durante el proceso de matrícula y pasos a seguir.**

*Possible errors during your registration and steps to follow.*

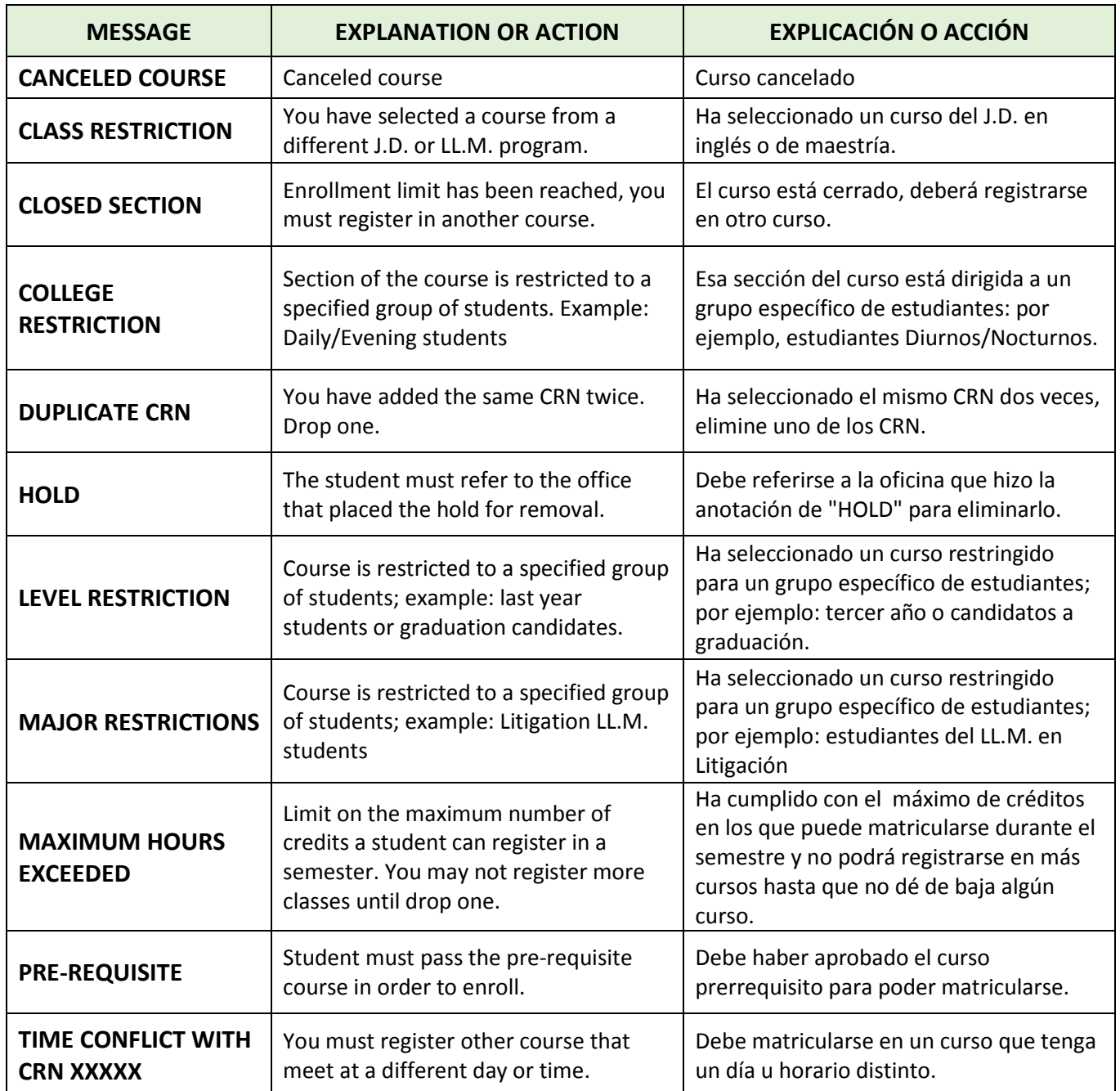